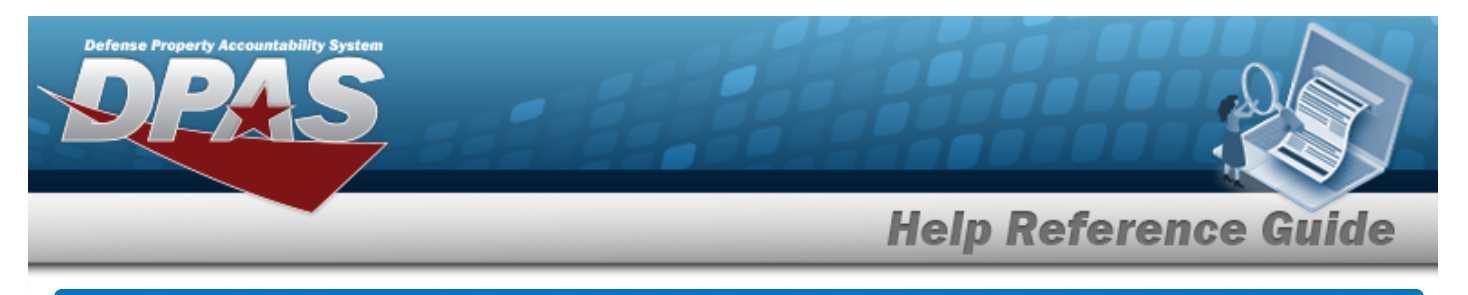

# **Search for Reports Manager — Results - Schedule**

## **Overview**

The Maintenance and Utilization module Reports Manager Search Results — Schedule process provides the ability to review important information. The Schedule tab lists the available reports on the page. Maintenance reports generate information at a specific point in time. All maintenance reports in DPAS are user initiated.

## **Navigation**

Forms-Reports > Schedule Reports > Reports Manager Search Results — Schedule page

## **Procedures**

**Search for Reports Manager — Results - Schedule**

1. Select the Schedule tab. *The Reports Manager — Results - Schedule page appears.*

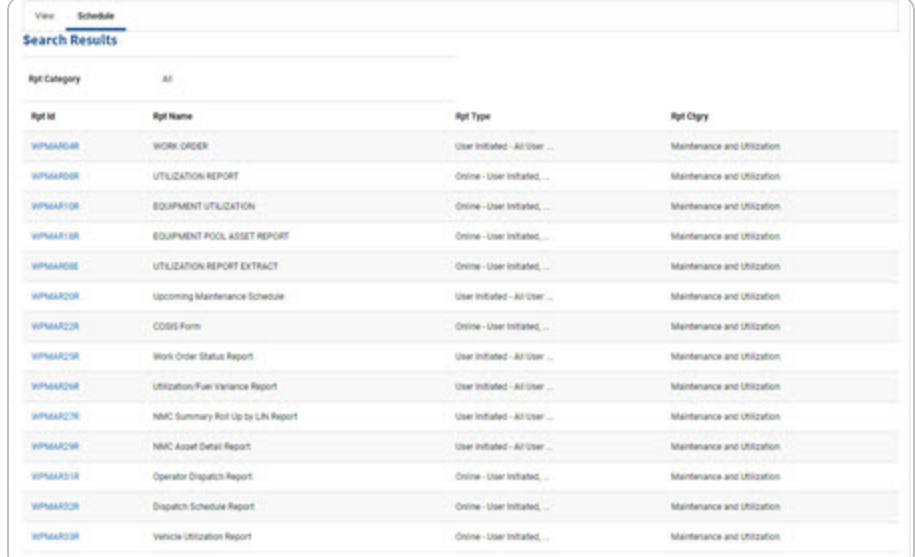

2. Select the RPT ID [hyperlink](Hyperlink.htm) of the desired entry. *The Reports [Manager](#page-1-0) Sub[mit/Schedule](#page-1-0) page appears.*

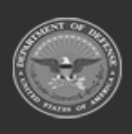

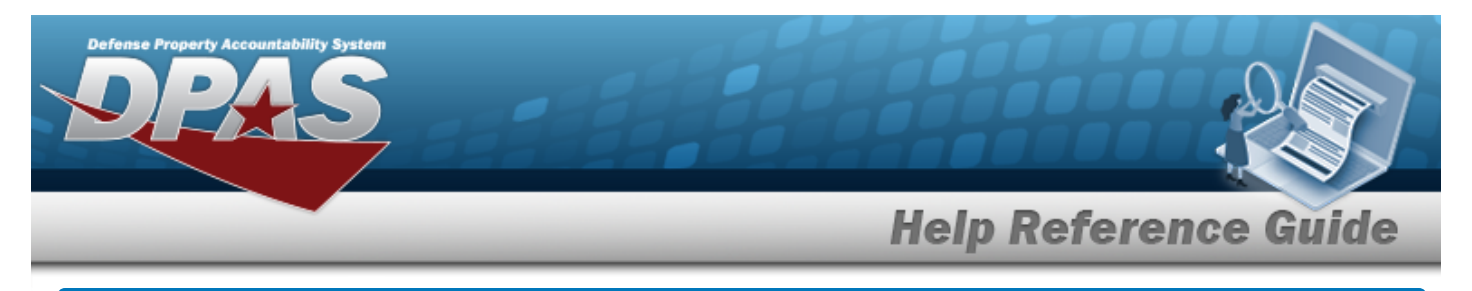

# <span id="page-1-0"></span>**Submit/Schedule a Reports Manager Report**

## **Navigation**

Forms-Reports > Schedule Reports > Reports Manager Submit/Schedule page

## **Procedures**

#### **Submit/Schedule a Reports Manager Report**

1. Select the [hyperlink](Hyperlink.htm) of the desired Report. *The Reports Manager Submit/Schedule page appears.*

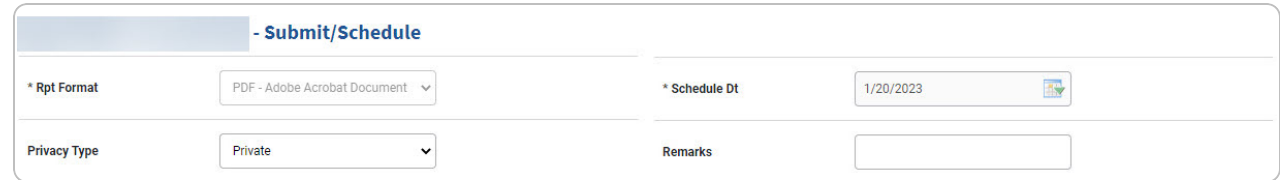

- **A.** *The RPT Format automatically populates and is not editable.*
- **B.** Use  $\overline{\mathbf{B}}$  to select the Schedule Date, or enter the date (MM/DD/YYYY) in the field provided.
- 2. *Complete the selected report grid(s).*
	- Work Order

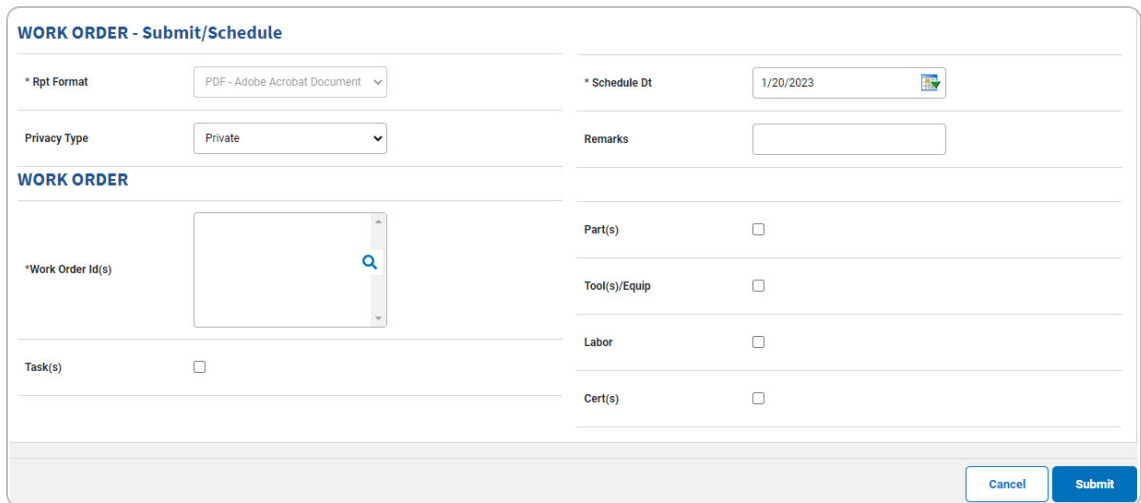

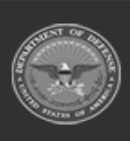

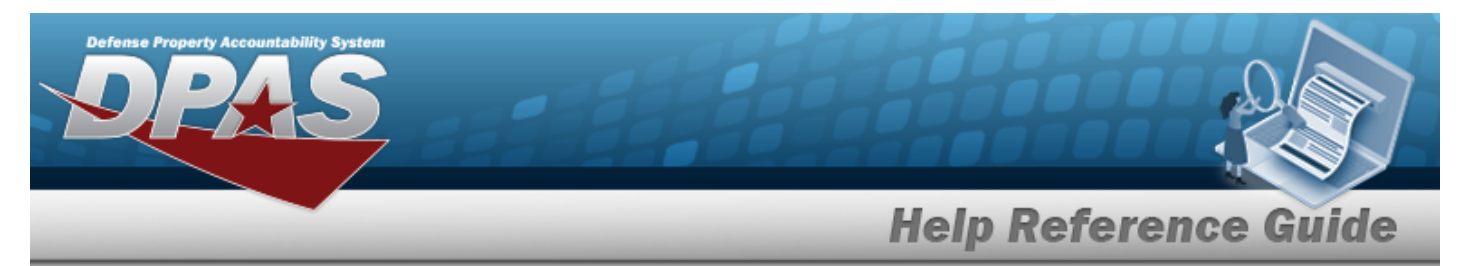

- **A.** Enter the WORK ORDER ID(s), or use **Q** to browse for the entry. This is a *15 alphanumeric character field.*
- **Utilization Report**

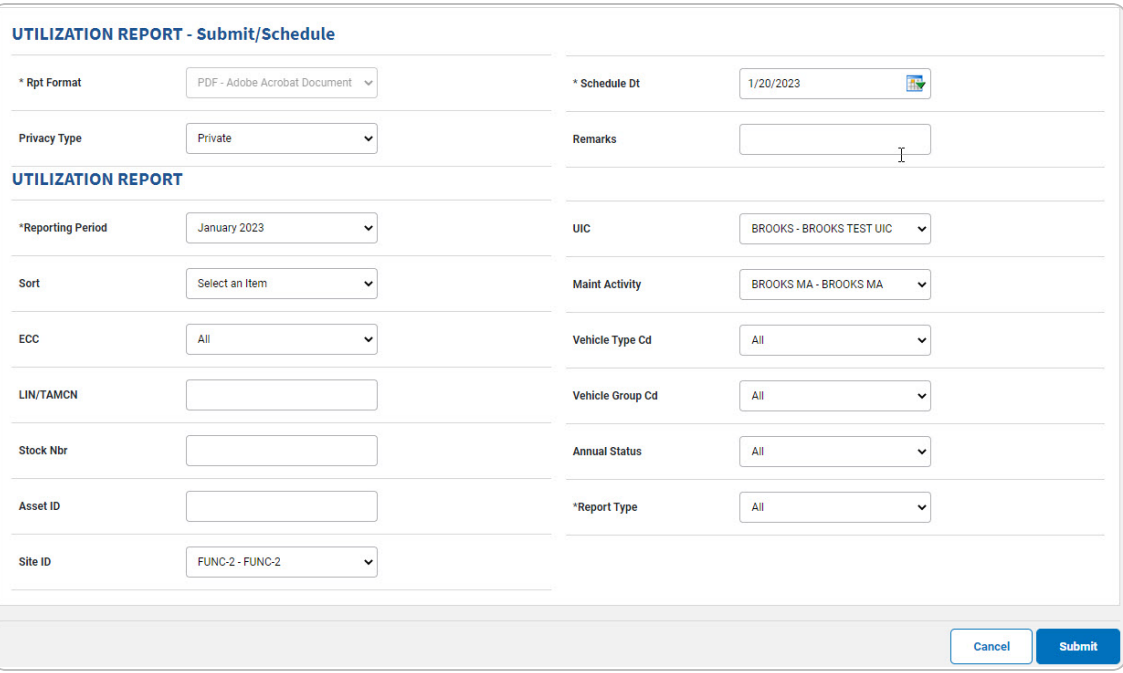

- **A.** Use to select the [Reporting](ReportingPeriod.htm) Period.
- **B.** Use **v** to select the [Report](ReportType.htm) Type.
- **Equipment Utilization**

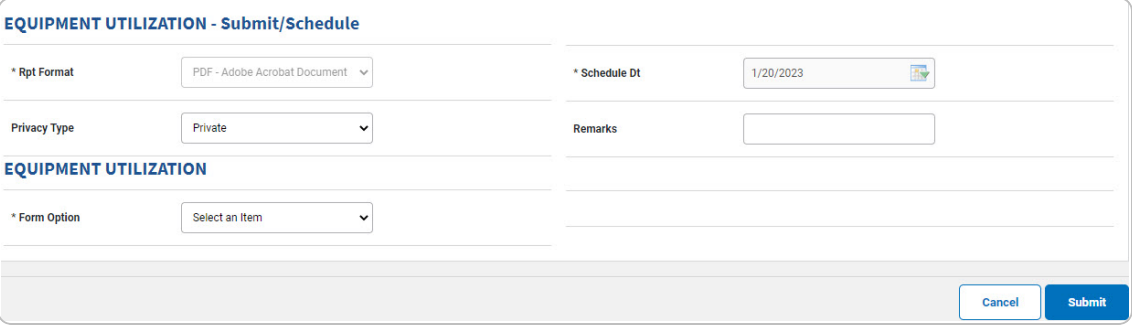

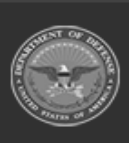

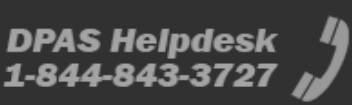

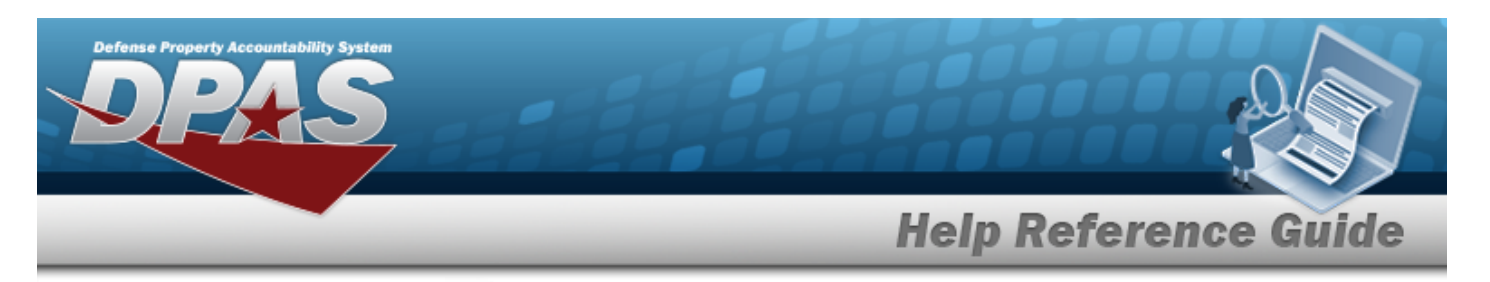

### **A.** Use **v** to select the Form [Option.](FormOption.htm)

### Form Only and Form With Inspection List

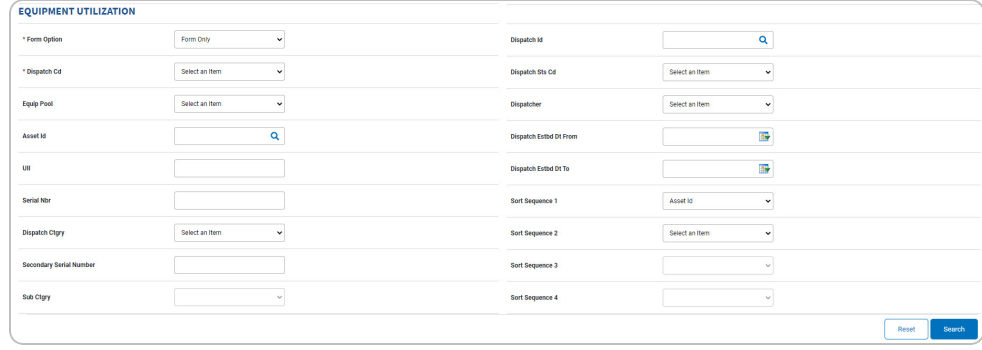

- **a.** Use to select the [Dispatch](DispatchCode.htm) Cd.
- Inspection List Only

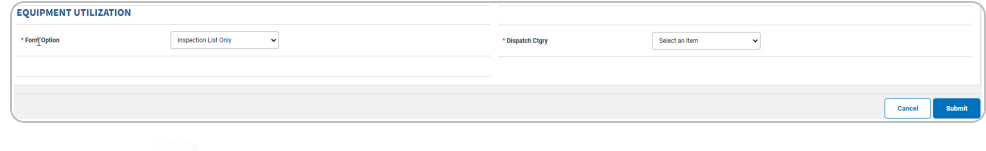

- **a.** Use to select the [Dispatch](DispatchCategory.htm) Ctgry.
- **Blank Form**

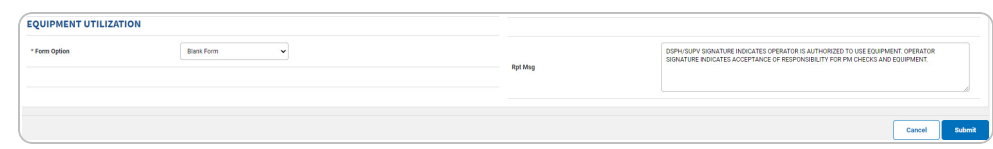

**DPAS Helpdesk<br>1-844-843-3727** 

Equipment Pool Asset Report

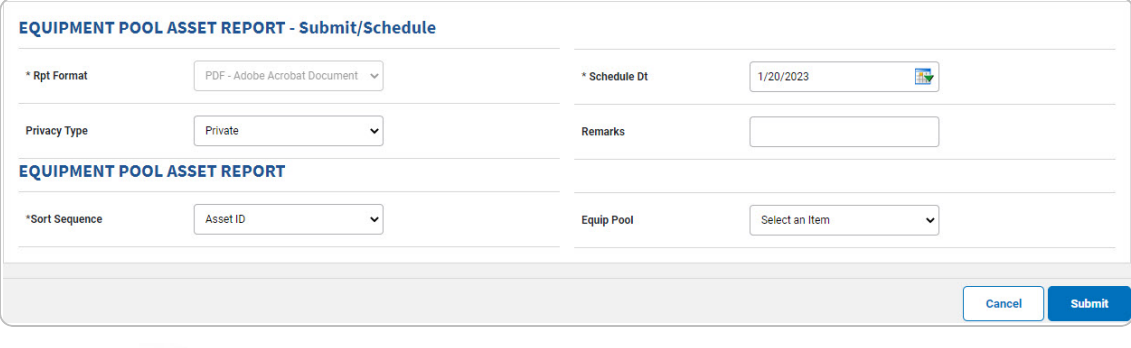

**A.** Use **to select the Sort [Sequence](SortSequence.htm).** 

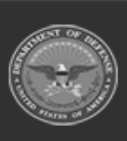

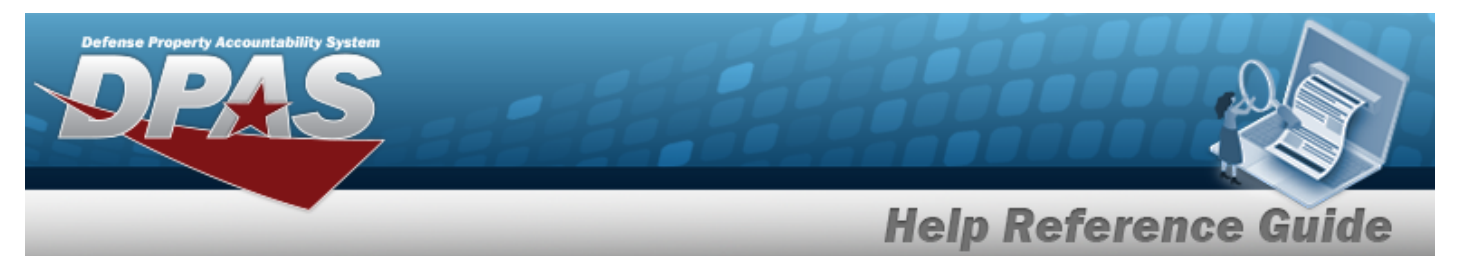

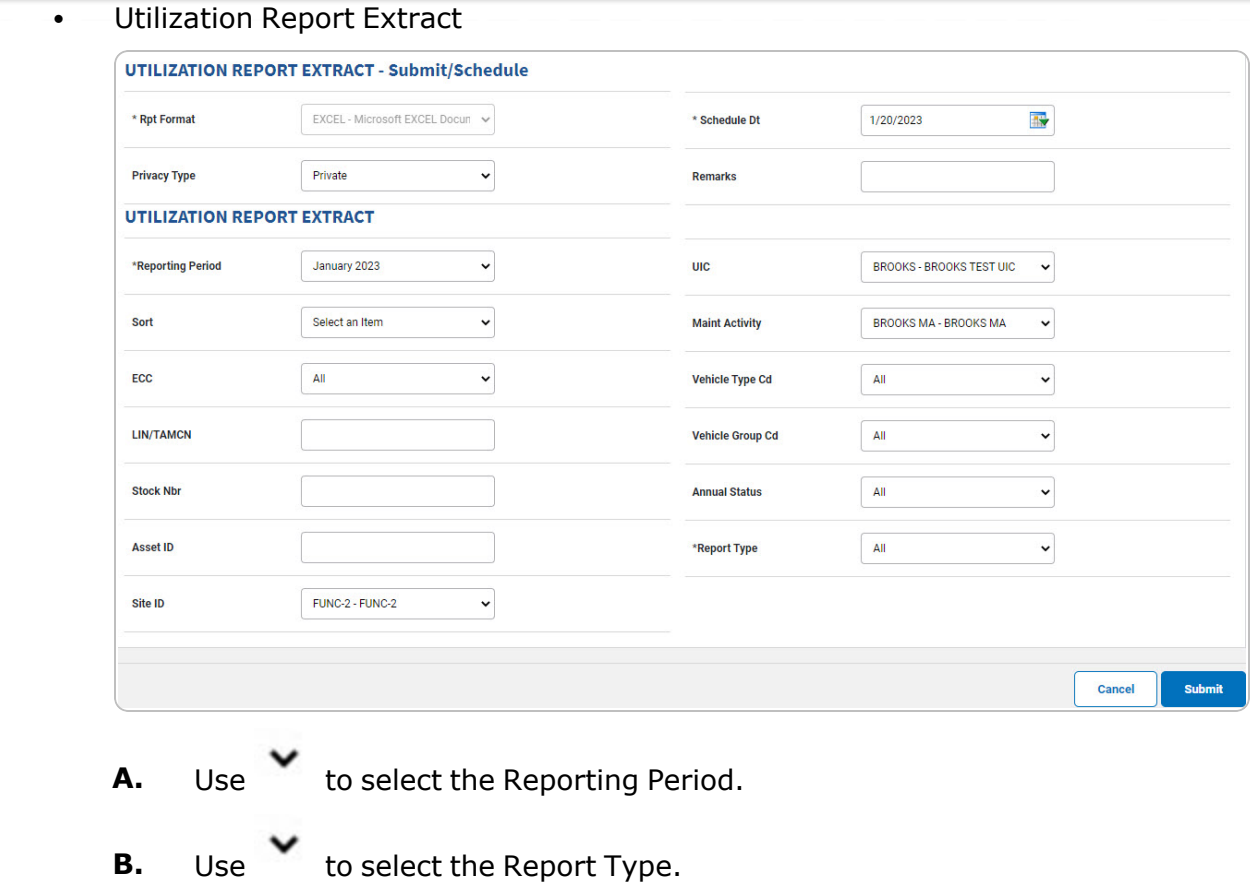

<sup>l</sup> Upcoming Maintenance Schedule

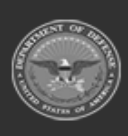

**DPAS Helpdesk**<br>1-844-843-3727

**Help Reference Guide** 

**DPAS Helpdesk<br>1-844-843-3727** 

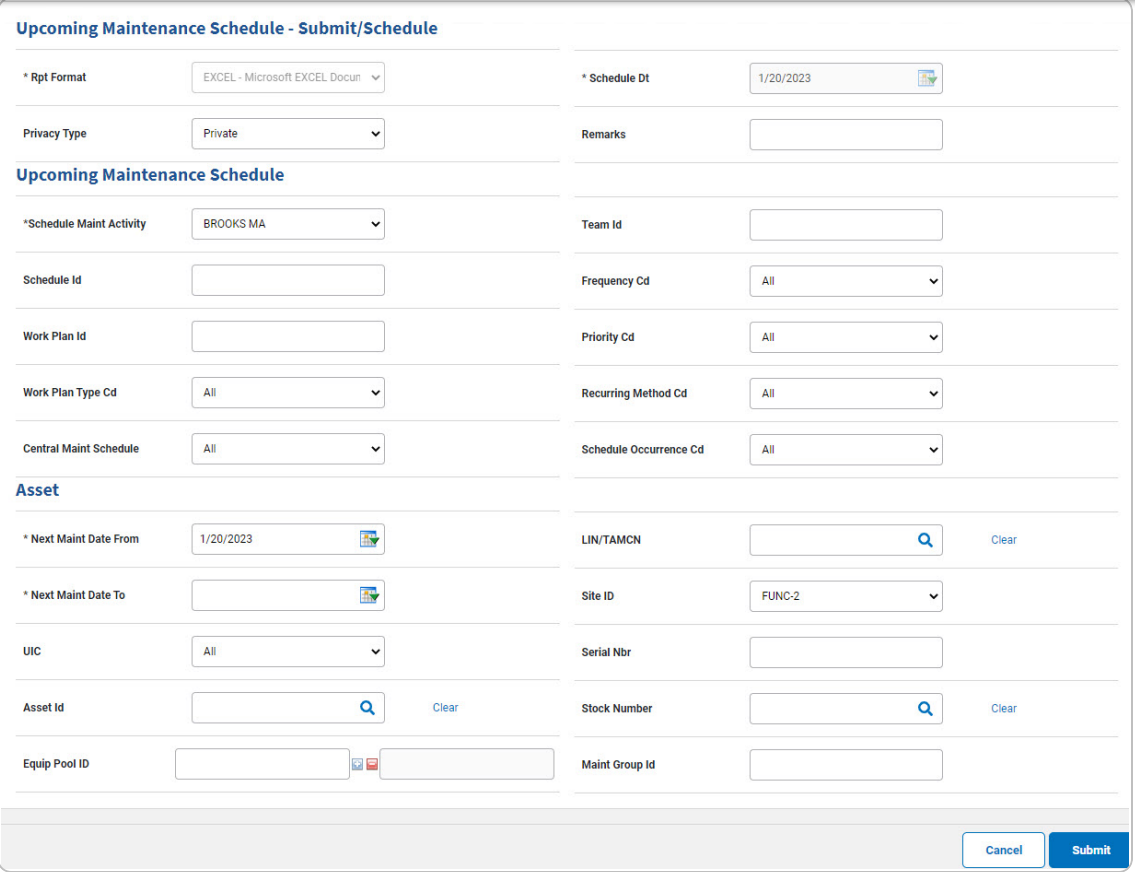

- A. *Complete the Upcoming Maintenance Schedule grid.*
	- **a.** Use **v** to select the [Schedule](ScheduleMaintenanceActivity.htm) Maint Activity.
- B. *Complete the Asset grid.*
	- **a.** Use **the select the NEXT MAINT DATE From, or enter the date** (MM/DD/YYYY) in the field provided.
	- **b.** Use **in** to select the NEXT MAINT DATE To, or enter the date (MM/DD/YYYY) in the field provided.
- COSIS Form

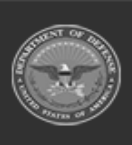

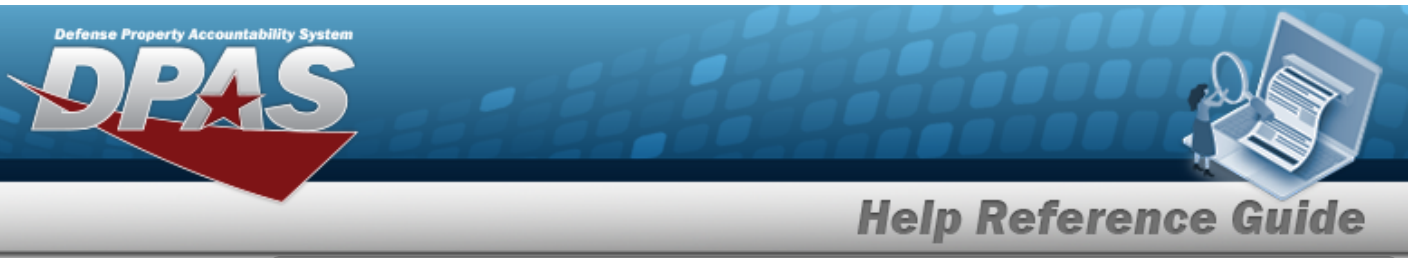

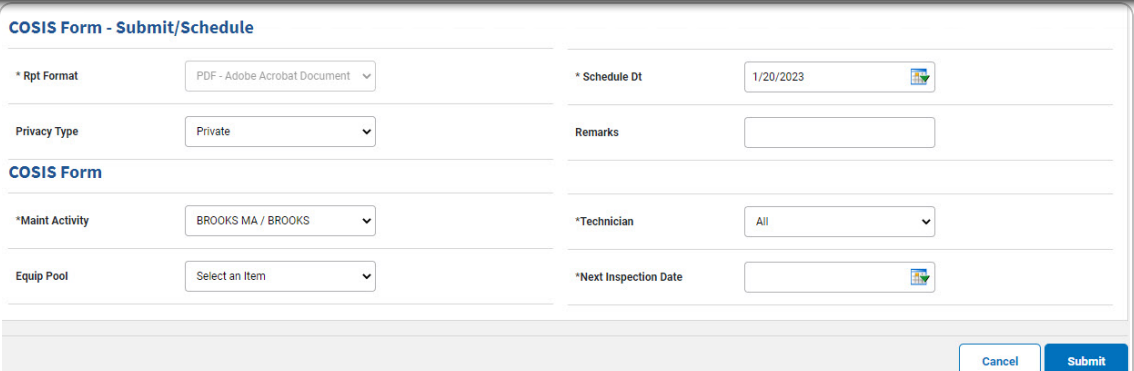

- 
- **A.** Use **v** to select the Maint [Activity.](MaintenanceActivity.htm)
- 
- **B.** Use **v** to select the [Technician](Technician.htm).
- **C.** Use **IX** to select the Next Inspection Date, or enter the date (MM/DD/YYYY) in the field provided.
- <sup>l</sup> Work Order Status Report

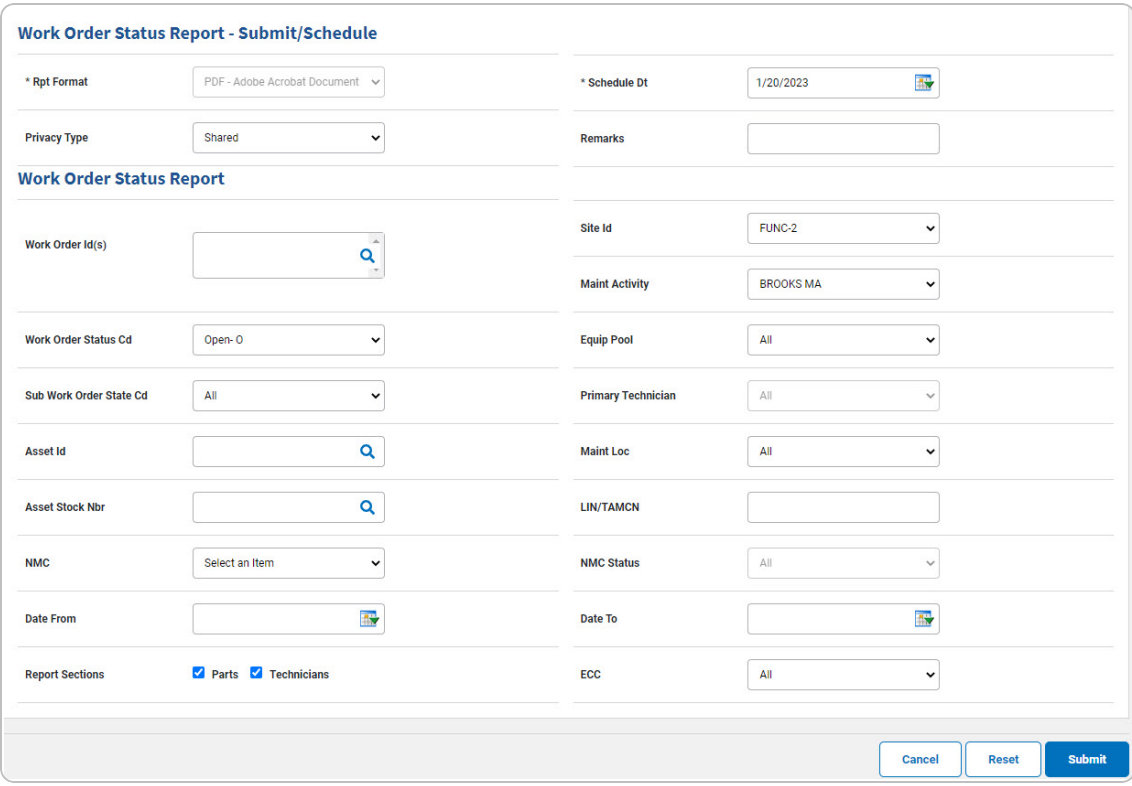

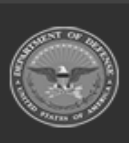

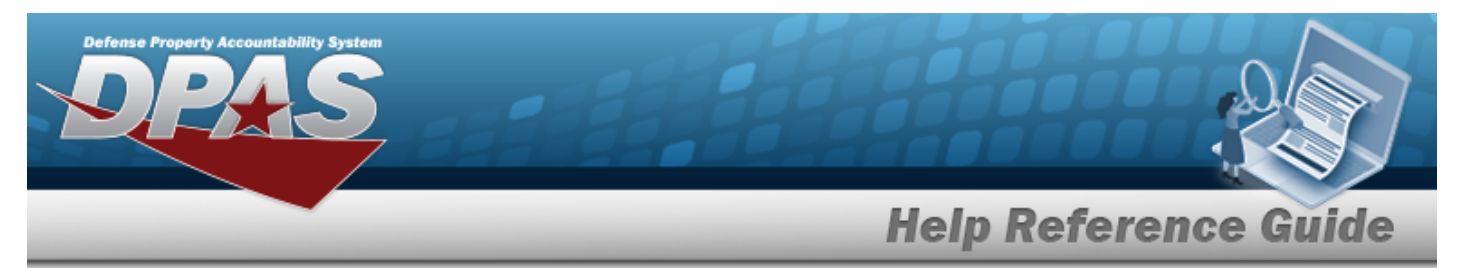

- **A.** Enter the WORK ORDER ID(s), or use **Q** to browse for the entry. This is a *15 alphanumeric character field.*
- <sup>l</sup> Utilization/Fuel Variance Report

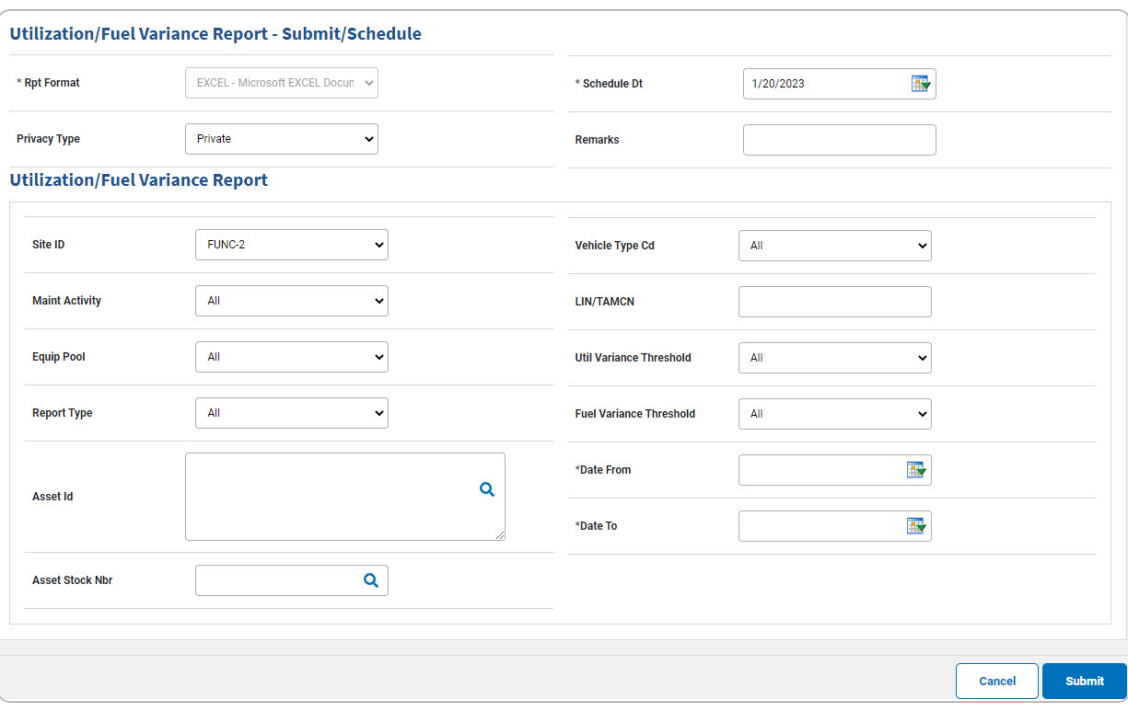

- **A.** Use **the select the Date From, or enter the date (MM/DD/YYYY) in the** field provided.
- **B.** Use **the** to select the Date To, or enter the date (MM/DD/YYYY) in the field provided.
- NMC Summary Roll Up by LIN Report

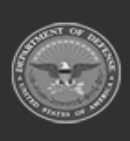

**Help Reference Guide** 

DPAS Helpdesk<br>1-844-843-3727

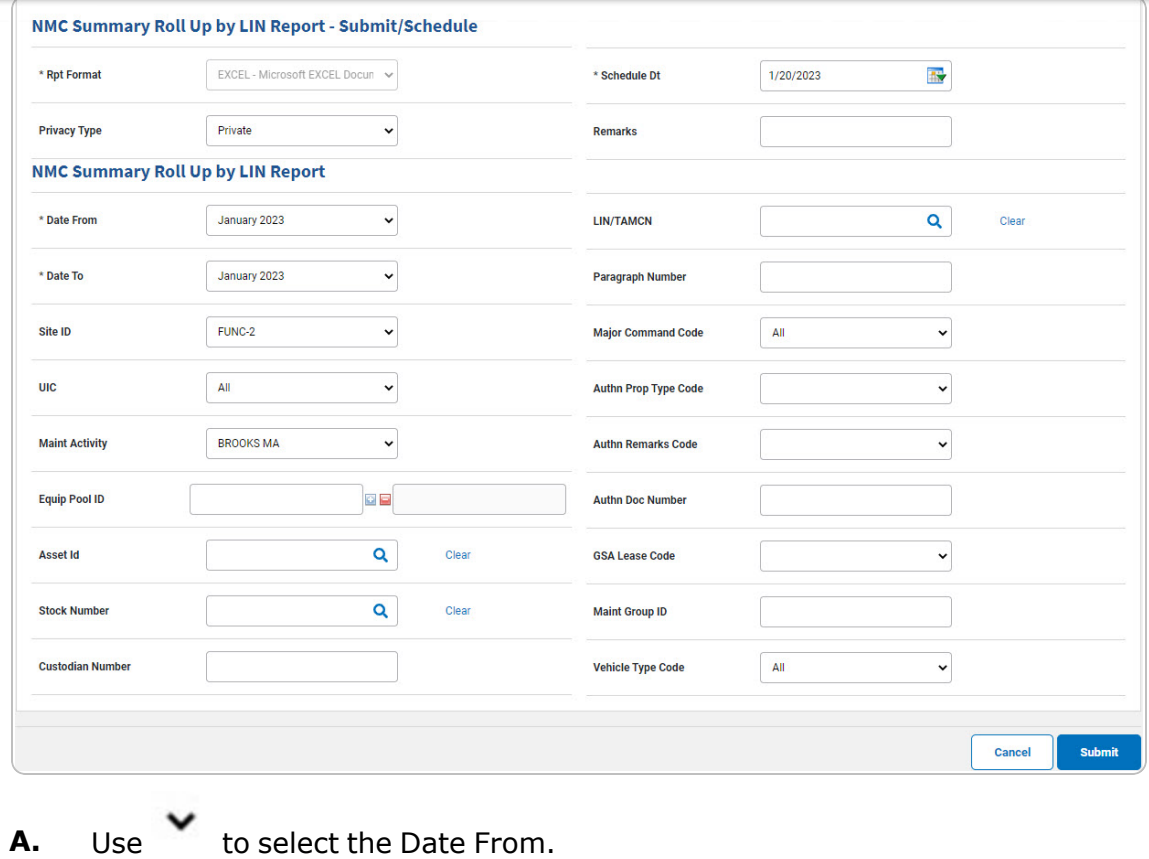

- 
- **B.** Use **v** to select the [Date](DateTo.htm) To.
- NMC Asset Detail Report

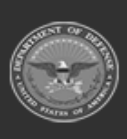

**Help Reference Guide** NMC Asset Detail Report - Submit/Schedule \* Rpt Format EXCEL - Microsoft EXCEL Docur \* Schedule Dt 1/20/2023  $\frac{1}{2}$ **Privacy Type** Private  $\check{~}$ Remarks **NMC Asset Detail Report** January 2023  $\checkmark$  $\overline{\mathbf{Q}}$ \* Date From Asset Id Clear  $\overline{\phantom{0}}$ January 2023  $\mathbf{Q}$ \* Date To **Stock Number** Clear FUNC-2  $\check{~}$ **Custodian Number** Site ID  $AT$  $\checkmark$ **UIC LIN/TAMCN**  $\mathbf{Q}$ Clear **BROOKS MA**  $\overline{\mathbf{v}}$ **Maint Activity Maint Group Id**  $\checkmark$ **Equip Pool ID DB Major Command Code** All  $\downarrow$ **Report Activity Name GSA Lease Code**  $\overline{\phantom{0}}$ **Equip Pool Name** All **Vehicle Type Code** Cancel Submit

- 
- **A.** Use to select the Date [From.](DateFrom.htm)
- **B.** Use to select the [Date](DateTo.htm) To.
- **Operator Dispatch Report**

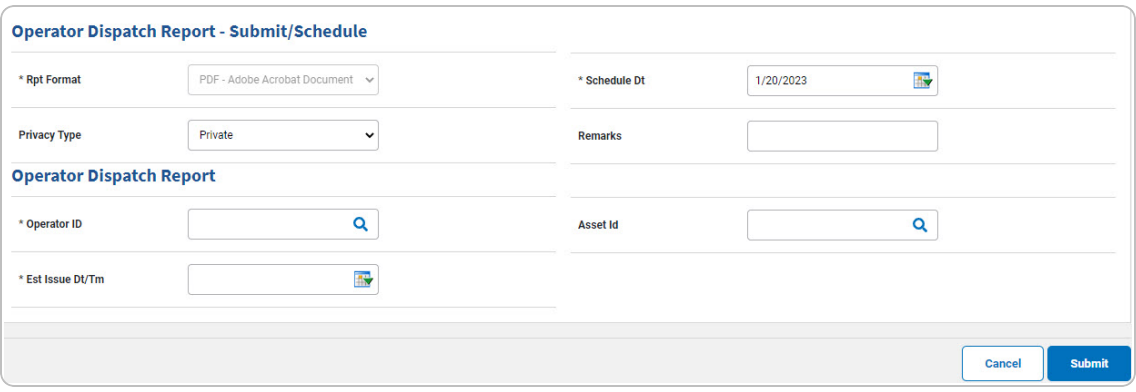

- A. Enter the Operator ID, or use **Q** to browse for the entry. This is a 15 alpha*numeric character field.*
- **B.** Use  $\mathbf{R}$  to select the EST ISSUE DT/TM, or enter the date (MM/DD/YYYY) in the field provided.

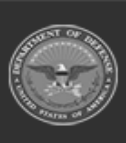

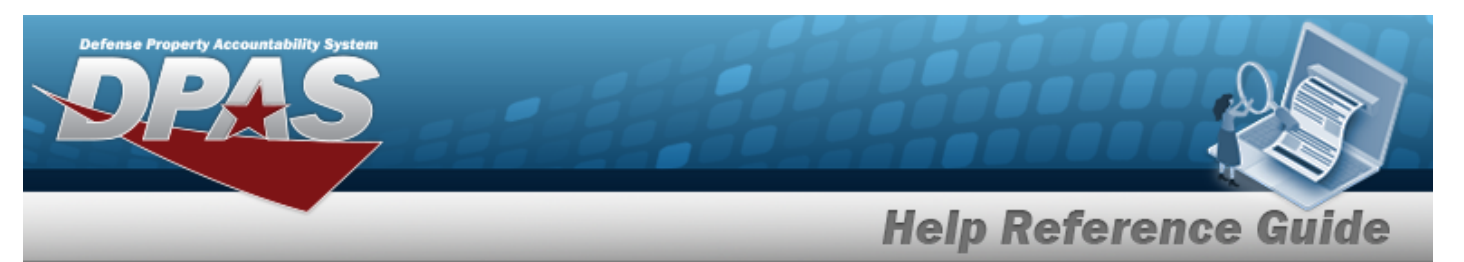

Dispatch Schedule Report

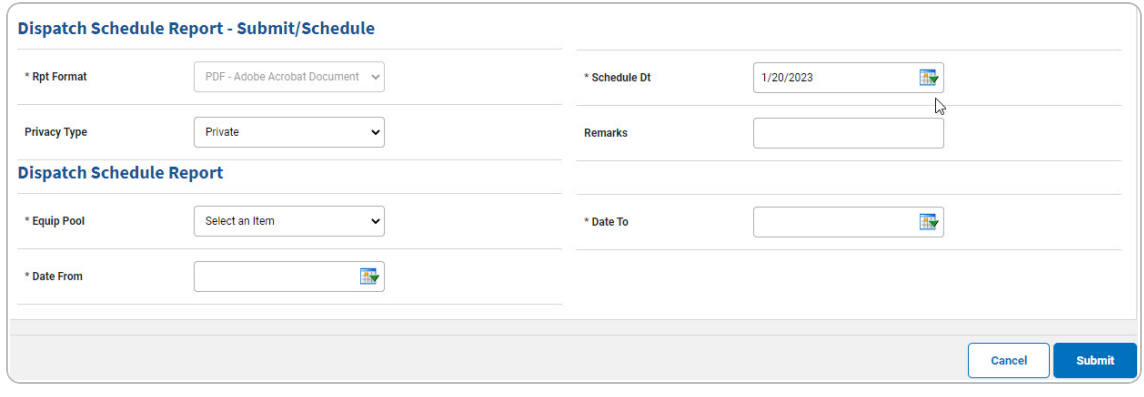

- **A.** Use **v** to select the [Equip](EquipmentPool.htm) Pool.
- **B.** Use  $\overline{4x}$  to select the Date From, or enter the date (MM/DD/YYYY) in the field provided.
- **C.** Use **the** to select the Date To, or enter the date (MM/DD/YYYY) in the field provided.
- <sup>l</sup> Vehicle Utilization Report

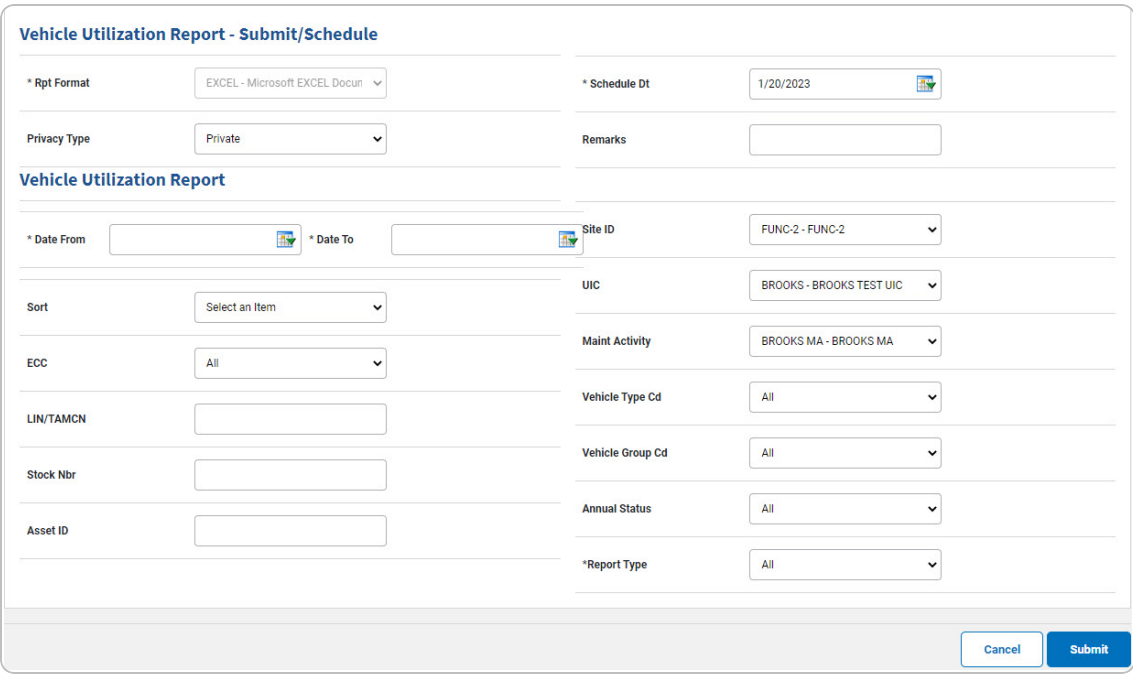

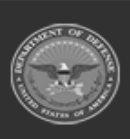

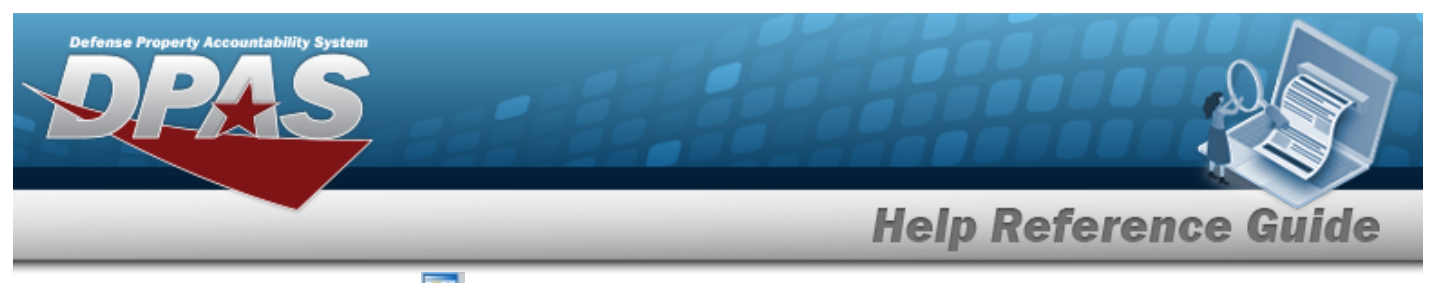

- **A.** Use **in** to select the Date From, or enter the date (MM/DD/YYYY) in the field provided.
- **B.** Use  $\overline{\mathbf{B}}$  to select the Date To, or enter the date (MM/DD/YYYY) in the field provided.
- **C.** Use **v** to select the [Report](ReportType.htm) Type.
- 3. Select . *The Reports Manager [Transaction Status](MUSchRptsTransSts.htm) — Schedule page appears.*
	- <sup>l</sup> DPAS M&U 244
		- A. *Complete the Search Criteria panel.*

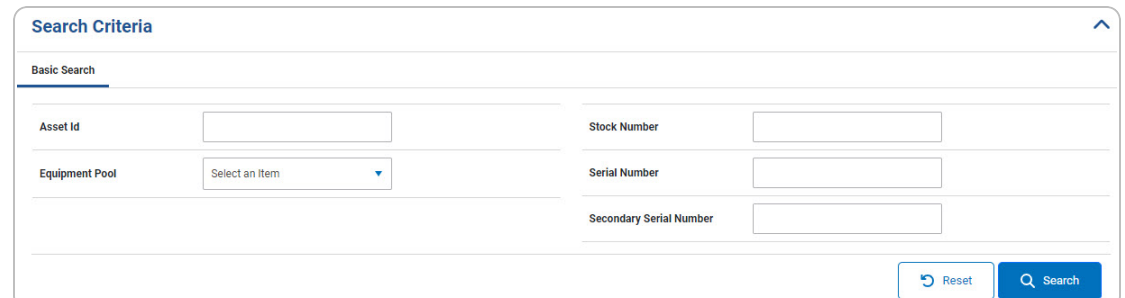

B. *Complete the Search Results panel.*

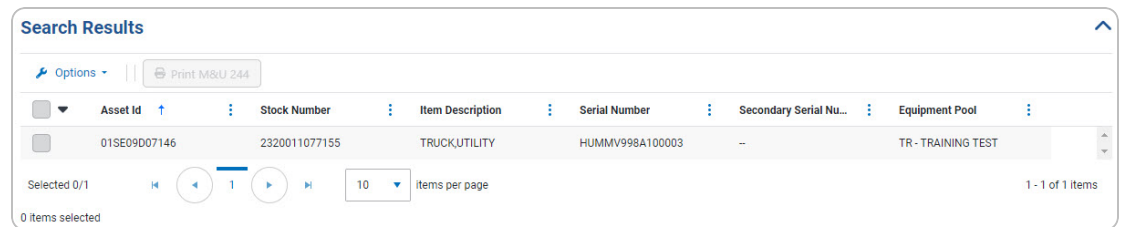

- a. Click to select the entry. *The ASSET ID is highlighted, and becomes available.*
- b. Select  $\frac{1}{2}$  **Print M&U 244**. The procedure leaves the application based on the *selection made.*
- c. *Follow the prompts provided by the computer.*

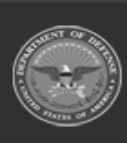

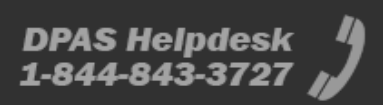